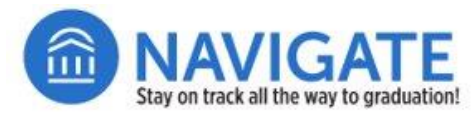

## Navigate Student Planner (User Guide)

**Use NIU's Navigate Student Planner** to search for courses and create a semester schedule that works for you. Remember to meet with your academic advisor. Once you and your advisor have identified your courses for the next semester, use Planner in Navigate Student. You can use Appointments in Navigate Student to schedule a time to meet with your advisor.

This tool is meant to be used in conjunction with NIU's four-year degree paths, undergraduate course catalog and in consultation with your academic advisor. Navigate Student Planner **should not** be used in place of regular academic advising appointments. You are encouraged to meet with your advisor each semester to discuss course scheduling. All requirements are subject to change. **Placing courses on the Navigate Calendar is not the same as registering. You still need to register at your assigned day and time.**

## **Step 1: Access Navigate Student at go.niu.edu/navigate.**

**Note: Planner appears only on browser versions of Navigate Student.** (You can use your tablet or device's browser.)

- Use your student **Z-ID** and **password** to log in.
- If you need help, contact the NIU Service Desk at 815-753-8100 or [ServiceDesk@niu.edu.](mailto:ServiceDesk@niu.edu)

## **Step 2: Search for classes.**

Click the **Planner** link located at the top of your Navig

- □ Click **Add a Term** (top right on screen).
- □ Select **Spring 2023** from the drop-down box.
- **Next, click**
- $\Box$  In the **Search by Keyword**, type the course subject and number without spaces (Example: ENGL103).
- **Press the blue Search button.**
- $\Box$  From the search results box, click the box next to class, and choose the upcoming term you are add the course.
- Press the button, **Add to Term**.

**Note:** You can see if the course is **available** or has open sections for the upcoming term in Step 3.

- $\Box$  Repeat steps to add additional classes for next te
- **No Scheduled Sections** will appear below each course in your Planner. This simply means you sti to arrange the course on your Planner calendar schedule, which you will do in step 3.

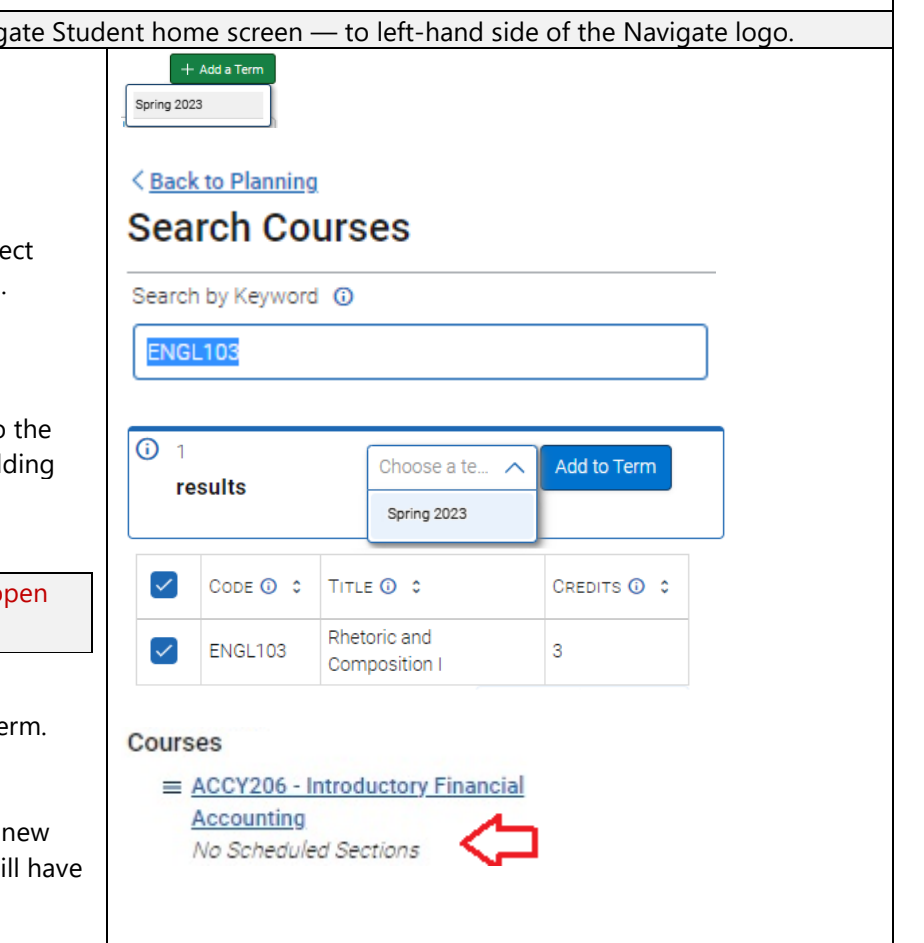

'— Continued on the next page —

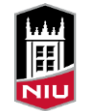

**Northern Illinois** University

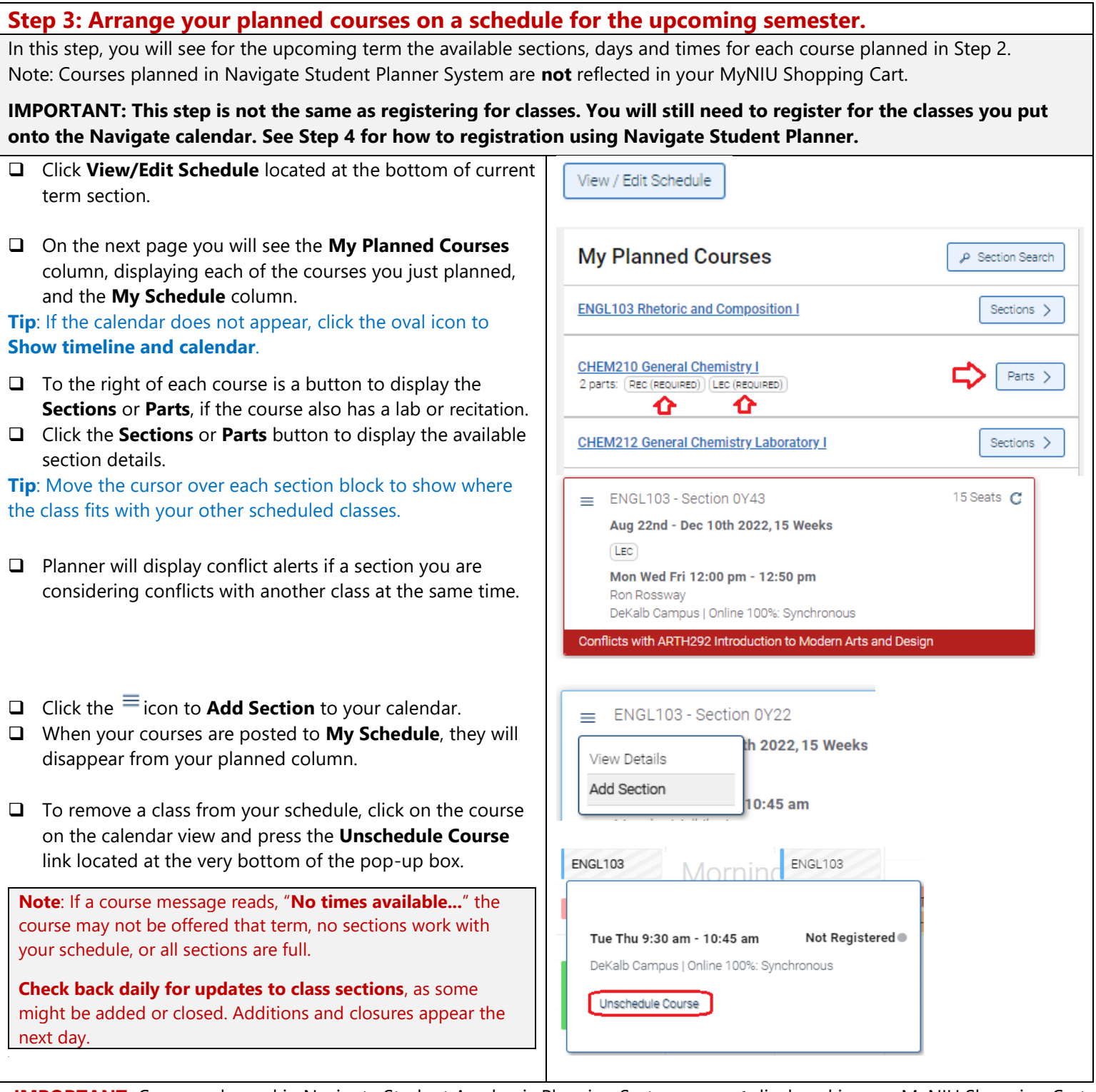

..I**IMPORTANT:** Courses planned in Navigate Student Academic Planning System are **not** displayed in your MyNIU Shopping Cart.

 $-$  Continued on the next page  $-$ 

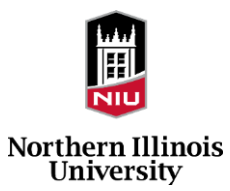

## **Step 4: Register for the courses you placed on your schedule for the next semester.** After planning courses in Step 3, register for classes in Navigate Student Planner on your assigned enrollment date. **Note:** Because this is a new system for NIU, if you experience any issues affecting your ability to register, you still can use MyNIU to search for the courses you planned in Navigate and register. **Any courses you planned in Navigate, but registered for in MyNIU, will show as registered in Navigate the next day**. **Register for Courses that Require a Permission Number** + Enter Section PINs Register (1) Some courses require a **Permission Number** (PIN). If you have a Permission Number for one or more courses, register for those courses **first**: **Enter PINs** Enter the required PINs below to register or drop classes. **Click the Enter Section PINs** button. **Register Courses Drop Courses**  Check the box **only** for classes requiring permission.  $\Box$  Type the permission number you received from CSCI297 Directed Study (Section 0HP3) NIU into the **Enter PIN** field. Then press the **Register Selected** button. \* Enter PIN Enter PIN \* If you are uncertain if a course requires a Permission ⇩ Number, press the blue **Register** button. Any courses **Register Selected** Cancel requiring a PIN will appear on the Transaction Summary as an alert with a message that a permission number is needed to Register. **Transaction Summary Register for Courses (not requiring permission number)** Click the blue **Register** button to register for the courses you have added to your Navigate calendar. GEOG101 Introduction to Environmental Geography - LEC This course may count towards a General Education, Human Diversity, or University Honors requirement The After pressing Register or Register Selected, a **Transaction**  requirement designation option has been set to yes. Oct 04, 2022 1:46 PM **Summary** page will display the registration status of the courses you submitted. **Note: Variable-hour Courses** (Courses with a range of credits) Fall 2022 13 Credits scheduled These appear with the maximum value in Navigate. To register for **fewer** hours than shown, **use MyNIU** to  $\land$  DeKalb Campus (4) register for the variable-hour course(s). ETT229 - Section 0Y02 Waitlist Available C **Waitlist** h 20 2.15 Weeks View Details You may also select whether you would like to be added to the Add to Waitlist waitlist if one exists for the class. times  $\Box$  Click the  $\equiv$  icon and select **Add to Waitlist.** he 100%: Asynchronous JeKalb Campus | O  $\Box$  A transaction screen will provide you with an update on your waitlist request. FLSP101 Beginning Spanish I - LEC Oct 18, 2022 10:27 AM Class 1954 is full. You have been placed on the wait list in position number 1.

— Continued on the next page —

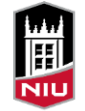

**Northern Illinois** University

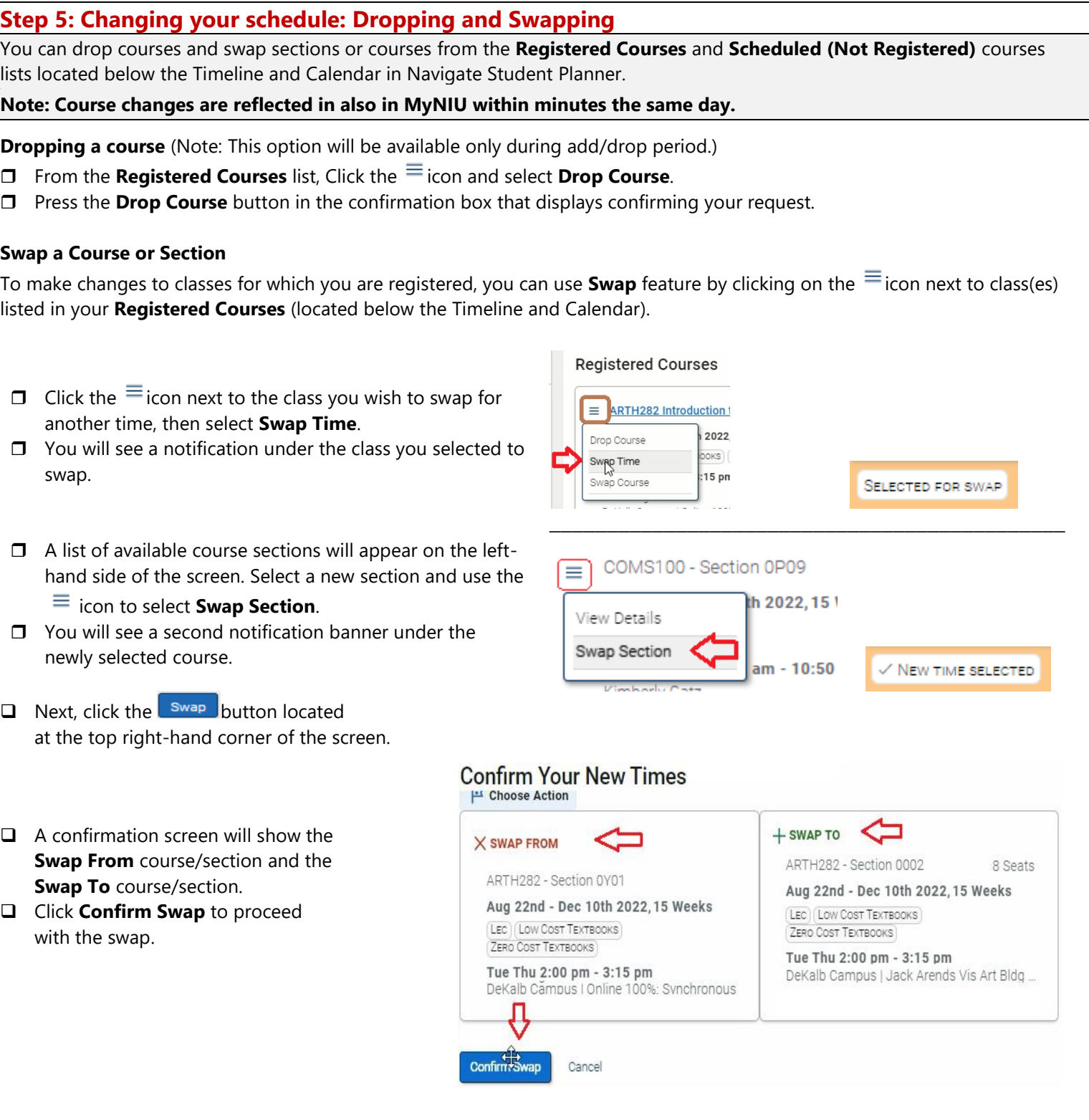

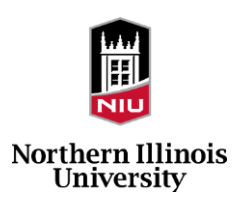